## **<자기소개서 및 추천서 제출 시 유의사항>**

1. 정해진 기간에 자기소개서 및 추천서 제출 사이트(http://ipsi.snu.ac.kr)에 회원 가입을 한 후 **PDF파일** 로 미리 작성한 자기소개서와 추천서를 등록(upload)합니다. 두 서류의 서식은 입학본부 홈페이지 (http://admission.snu.ac.kr)에서 내려 받을 수 있습니다. 서울대학교에서 제공한 자기소개서, 추천서 전자문서 파일을 편집 툴을 이용해 임의로 변경해서는 안 됩니다. 제출 기간 외에는 회원 가입 및 서 류 등록이 이루어지지 않습니다.

**※ 자기소개서 및 추천서 파일 제출 기간 : 2011. 8. 16(화) 10:00 ~ 8. 19(금) 18:00까지**

- 2. 내려 받은 자기소개서와 추천서 파일은 Adobe Reader 9 버전 이상을 사용하여 내용을 입력해야 합 니다. 임의로 한글(hwp)이나 MS-Word등으로 작성한 파일은 등록되지 않으며, 인터넷 상에서 직접 입 력되지 않습니다. 또한 작성한 문서를 출력하여 제출하지 않습니다.
- ◉ 자기소개서 및 추천서 작성 시 기존에 Adobe Reader가 설치되어 있더라도 프로그램을 제거(제어판→ 프로그램 추가/제거)하고 새로 설치하시는 것을 권장합니다.
- ◉ 반드시 Adobe Reader 9 버전 이상을 사용하시기 바랍니다.
- 3. 자기소개서와 추천서의 파일 이름은 지원자 및 추천인 임의로 정하시면 됩니다. 등록된 파일은 서울 대학교가 별도의 고유번호를 부여하므로 동명이인도 구분됩니다. 예) 홍길동-자기소개서.pdf, 홍길동-추천서.pdf
- 4. 본인의 계정(추천서는 추천인 계정, 자기소개서는 지원자 계정)으로 로그인하여 자기소개서 및 추천서 PDF파일을 업로드한 후, 반드시 다시 파일을 열어서 내용을 확인하시기 바랍니다. **등록 마감시간 이 전까지는 파일을 변경할 수 있으며, 등록 기간 중 가장 마지막으로 등록한 파일이 입학 자료로 활용 됩니다.**
- 5. 자기소개서와 추천서 파일을 등록한 뒤 **반드시 화면에 보이는 파일명을 클릭하여 내용을 확인**하고 '로그아웃'하여 시스템을 종료해야 합니다.
- 6. 추천서를 입력할 경우 입력시스템의 회원 가입 시 실명확인에 동의하여야 합니다. 추천인의 주민등록번호는 본인 확인에만 사용되며 자료로 저장되지 않습니다.<br>(외국인인 경우 실명인증이 되지 않아 회원가입이 안 될 수 있으니 서류로 제출하시기 바랍니다.)
- 7. 학교소개파일은「추천서 제출」사이트에서 업로드 가능합니다.<br>학교소개파일은 각 학교에서 '대표자'로 설정(추천인 회원가입 시 선택가능)된 1인만 파일을 업로드 할 수 있습니다. 대표자 설정의 의미는 **학교소개 파일을 업로드할 수 있는 권한**을 갖게 됨을 의미합 니다. 각 학교별로 지원자의 추천서를 업로드하는 추천인 중 한 분이 대표자를 설정해도 되고, 추천 서 업로드와는 상관없이 학교소개 파일만을 업로드할 수 있는 대표자를 설정하셔도 무방합니다. 단,<br>대표자를 변경하고자 하는 경우에는 서울대학교 입학본부로 연락주시기 바랍니다.

# **1. 서식 다운로드**

- 서울대학교 입학홈페이지(http://admission.snu.ac.kr)에서 **자기소개서, 추천서 파일을 다운로드**합니다.
- **해당 서식에 마우스를 올리고 오른쪽 마우스를 click**하면 아래와 같은 창이 뜨게 되며 이 때 <mark>다른 이름으로 대상 저장</mark>을 누르면 해당서식이 다운로드 됩니다.<br>(자기소개서, 추천서 외 모든 서식도 이와 같은 방식으로 다운로드 하시면 됩니다.)

ENGLISH LOGIN SITEMAP 孤 서울대학교 대학소개 입학 교육 연구 **WITH SNU** 검색  $HOME > 입학 > 공지사항 > 대학$ **ADMISSIONS** 입학 공지사항 공지사항 대학 **Only** 口部盘 2012학년도 대학 신입학생 수시모집 안내 외국인특별견형 2011-06-27 조회수 34668 **HE** 대학업학 수시모집 대학업학 경시모집 2012학년도 대학 신입학생 수시모집 안내(click) 이 것 대학원입학 74 자기조개서 서식(주지모집 공통) 패인학  $93(0)$ 7 추천서 서식(수시모집 공통) [4] ce Form 새 탭에서 열기(W) 외국인특별전형 새 창에서 열기(신) Download Adobe Reader > 다른 미름으로 대상 저장(A) 입학자료실 자기소개서 및 추천서 작성 시 기존에 프로그램을 대상 인쇄(P) 제거(제어판 -> 프로그램 추가/제거 Ы. 입학전형상담 참관내기 (반드시 Adobe Reader 9 버전 0 展示化 학부(과)안내 바로 가기 복사(I) • 학교 소개 서식 - 수사모집 공통 분여넘기(P) 즐겨찾기에 추가(E)... • 지역균형선발전형 학교장 추천지 속성(R) [4] 기회균형선발특별전형! - 지원자격 확인서(기초생활수급권자 및 차상위계층 가구 학생) .<br>2 기회균형선발특별전형! - 차상위계층 복지급여 수혜기간 확인서(차상위계층 가구 학생) 4 기회균형선발특별전형I - 지원자격 확인서(농.어촌 학생) 3 기회균형선발특별전형I - 농,어촌학교 재학사실 확인서(농,어촌 학생) 2 기회균형선발특별전형! - 학교장 추천서(농업생명과학대학 농업계열 학생) • 기회균형선발특별전형I - 지원자격 확인서(사범대학 지역인재육성) 4 기회균형선발특별전형! - 기초자치단체장 추천서(사범대학 지역인재육성)

# **2. 전자문서 입력**

## **1) 자기소개서**

- 반드시 본인이 사용하는 컴퓨터로 **자기소개서 서식을 다운로드** 받은 후 Adobe Reader 9 버전 이상을 사용하여 작성합니다.
- **지원자 본인의 성명과 주민등록번호를 입력한 후** 유의사항 및 확인서약에 체크한 후 각 문항에 맞는 내용을 입력합니다. 이름은 띄어쓰기 하지 않습니다.

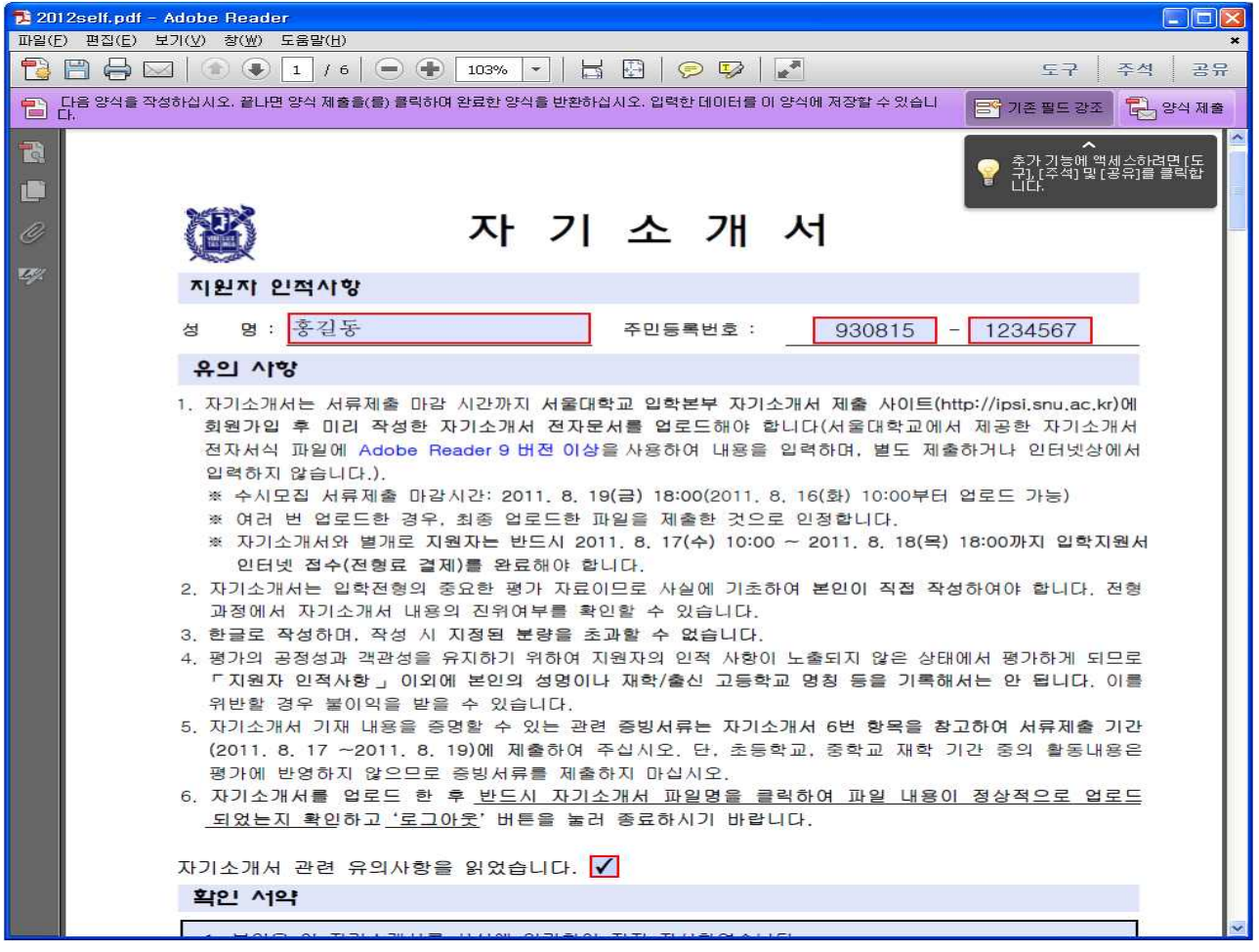

## - 각 문항을 입력한 후 **반드시 '저장'을 눌러 작성한 파일을 저장**합니다.

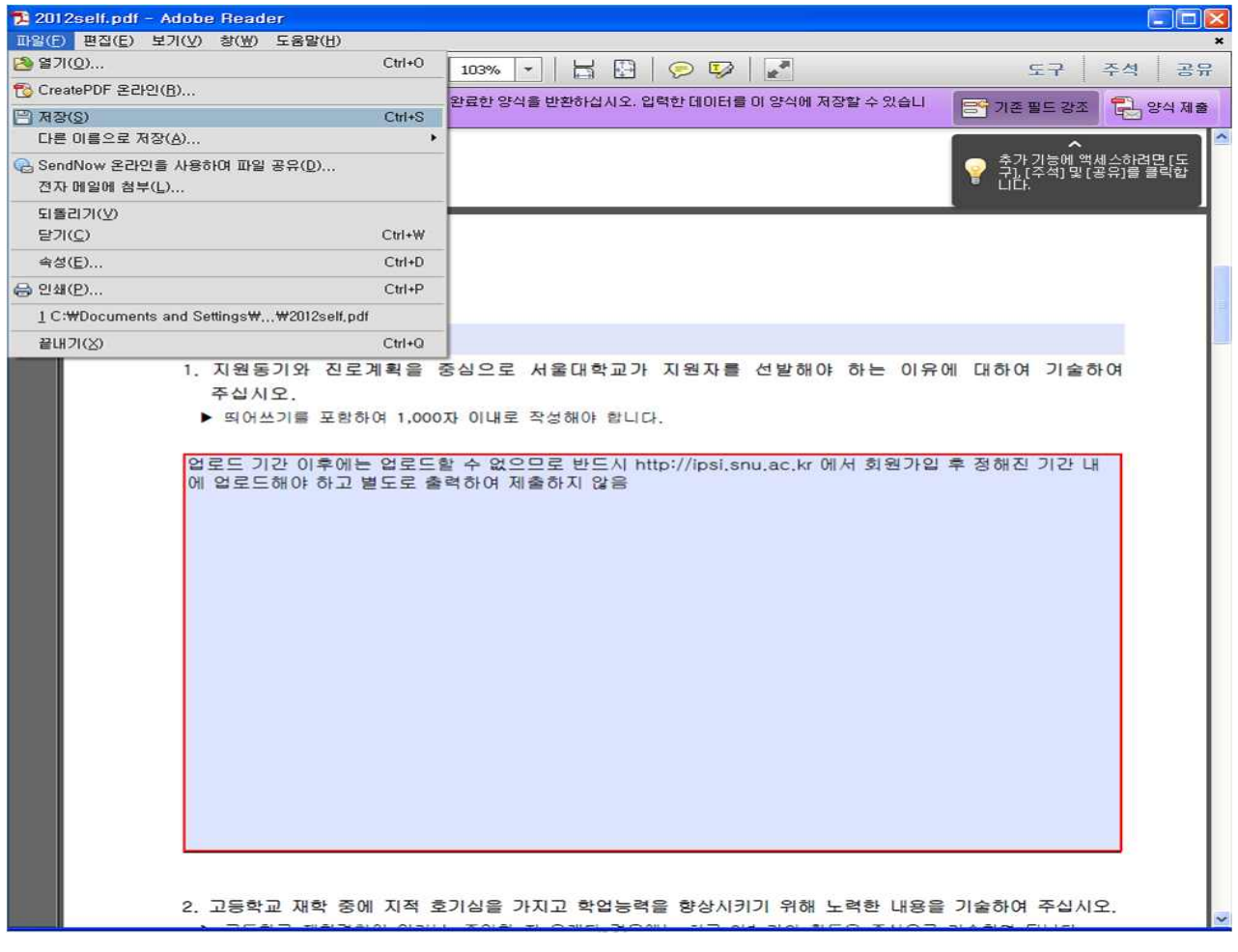

#### **2) 추천서**

- 반드시 본인이 사용하는 컴퓨터로 **추천서 서식을 다운로드** 받은 후 Adobe Reader 9 버전 이상을 사용하여 작성합니다.

- 추천인 인적사항, 지원자 인적사항을 정확히 입력합니다. 이름은 띄어쓰기 하지 않습니다.<br>- (예년의 경우를 살펴보면 추천인 인적사항과 지원자 인적사항을 혼동하여 잘못 쓰는 사례가 종종 있습니다. 이 경우 지원자의 추천서가 등록되지 않은 것으로 검색될 수 있으니 추천자께서는 반드시 **추천인 정보를 추천인 인적사항에**, **지원자 정보를 지원자 인적사항에 정확히 입력**하여 주시고, **추천인께서는 다시 한번 지원자의 주민등록번호를 정확히 확인하여 입력**해주시기 바랍니다.) - 각 문항을 입력한 후 '**저장'을 눌러 작성한 파일을 저장**합니다.

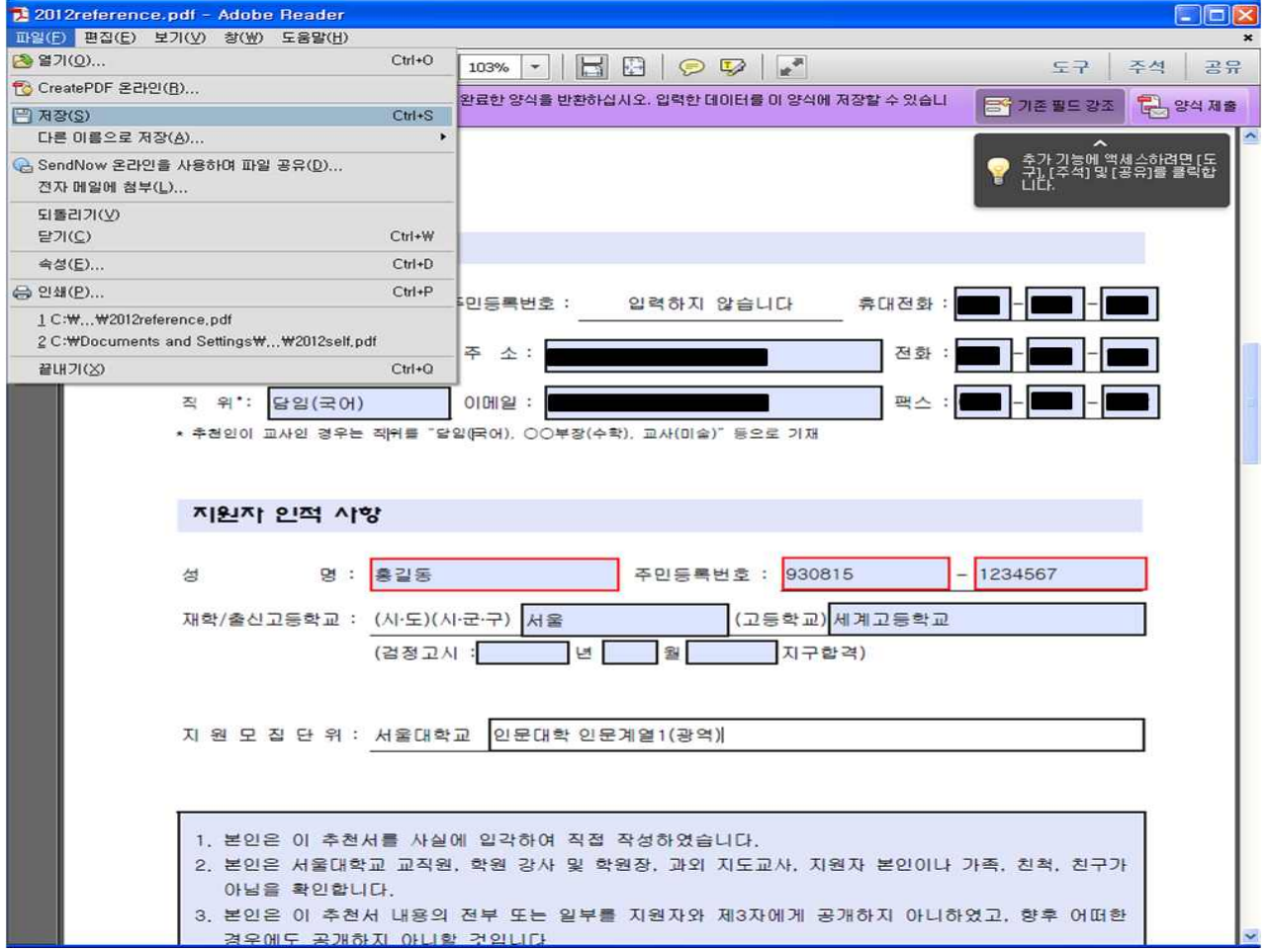

# **3. 자료 업로드**

## **1) 자기소개서**

## **- 로그인화면**

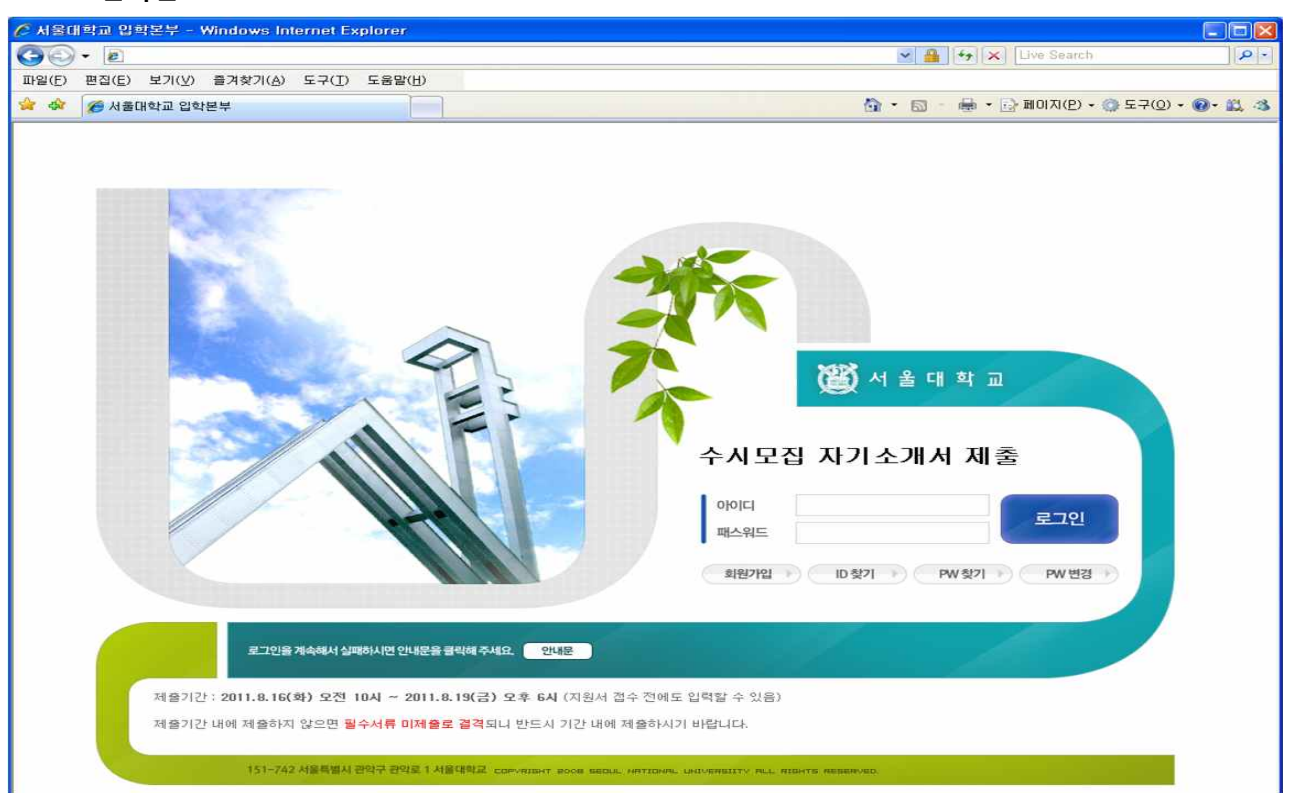

## **- 회원가입**

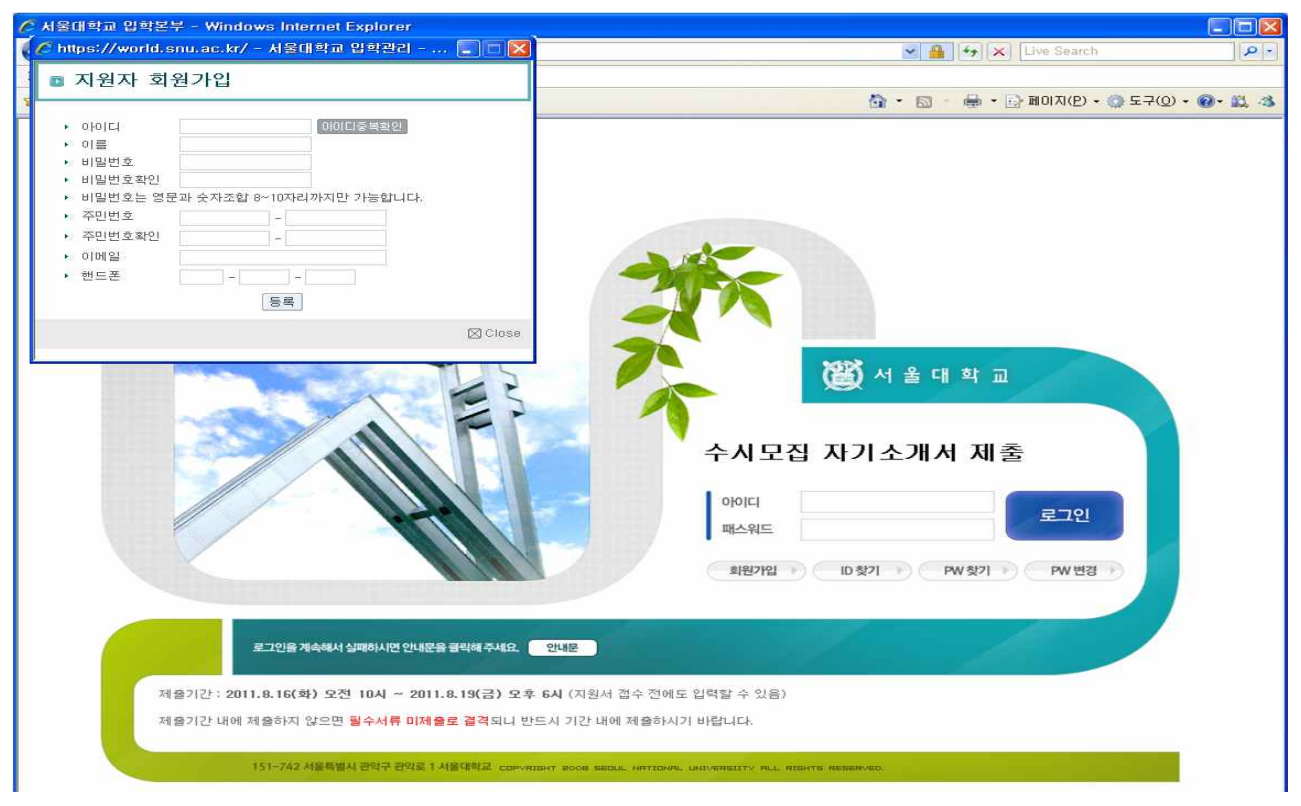

#### **- 로그인 후 파일 업로드**

. 제축미간지가 : 2011년08월19일 18:00

 $\mathsf{D}$ 

■ 지원사항  $D$ 

지역균형선발전형

지원자 확인 서약

서울대학교 총장 귀하.

[자기소개서 전자문서 파일업로드

 $\circledS$ 

자기소개서 관련 유의사항

(임의로 한글(hwo)이나 MS-Word등에서 작성한 파일은 업로드 불가함)

1. 자기소개서는 서류제출 마감 시간까지 서울대학교 입학본부

본인은 이 자기소개서에 고의적인 <mark>허위 사실 기재, D</mark>

 $\overline{A}$ 

등의 놀이 다를 돕구할 것입니다.<br>4. 본인은 자기소개서와 함께 제출하는 추천서 및 추<br>5. 본인은 자기소개서와 함께 제출하는 추천서와 관<br>소, 향후 귀교가 시행하는 입학<mark>장</mark>형에서 지원자<mark>수</mark>

위의 사항에 대해 확인 서약합니다. ☑ (□ 모두 clicl

자기소개서 전자문서 파일업로드 배튼을 눌러 다

반드시 파일명을 클릭하여 파일<mark>/</mark>세용이 정상적으

등의 불이익을 강수할 것입니다.

 $\ddot{\phantom{1}}$ 

※ 수사모집 서류제출 마감사간: 2011. 8. 19(금) 18: 0(2011. 8. 16(화) 10:00부터 업로드 가능)

자기소개서 관련 유의사항을 읽었습니다. ۞ (口를 모두 click하면 파일을 업로드할 수 있습니다.)

※ 여러 번 업로드한 경우, 최종 업로드한 파일을 제출<mark>한</mark> 것으로 인정합니다.

① 전형구분 선택 → ② 모집단위 선택 → ③ 자기소개서 관련 유의사항 check→

④ 지원자 확인 서약 check → ⑤ **자기소개서 전자문서 파일업로드** → ⑥ 자기소개서 파일업로드 창 →

- <u>서울대학교 입학본부 홈페이지에서 다운로드한 자기소개서 전자문서파일</u>을 Acrobat Reader 9 버젼 이상을 이용해서 미리 작성하여 저장한 파일을 업로드해야 합니다.

. 자기소개서 전자문서파일을 업로드한 후에는 반드시 자기소개서 파일명을 클릭하며 내용이 정상적으로 업로드되었는지 확인하고, 로그아욱 버튼을 눌러 종료하시기 바랍

리[한 아무예열1(광역

스타일에서 제공한 자기소개서 전자서식 파일에 Agobe Reader 9 버전 이상을 사용하여 내용을 입력하며, 별도 제출하거나 인터넷상에서 입력하지 않습니다.)

3 - 단골프 '낙영'이다. "수석 <del>신경을 조용할 수 있다"</del> - "따급니다.<br>4. 평가의 공정성과 객관성을 유지하기 위하여 기원자의 인적 사항이 노출되지 않은 상태에서 평가하게 되므로 **「지원자 인적사항」이외에 본인의 성명이나 재학/출신 고등학교 명령 등을 기록**<br>5. 자기소개서 기재 내용을 증명할 수 있는 경면 증명서류는 자기소개서 6번 항목을 참고하여 서류제출 기간(2011.8.17 ~

자기소개서 파일 조 총

vorld.snu.ac.kr에서 입로드할 파일 선택

<mark>- )</mark>내 문서<br>- )내 컴퓨터<br>- )내 네트워크 환경

2012self.pdf

파일 이름(N):

파일 형식(I):

2012self,pdf

문서파일 ( \*.pdf)

12012reference.pdf

찾는 위치(): 3 바탕 화면

 $\bigotimes_{\text{H}}\bigotimes_{\text{H}}$ 

G

바탕 화면

내문서

 $\begin{picture}(40,40) \put(0,0){\vector(0,1){10}} \put(15,0){\vector(0,1){10}} \put(15,0){\vector(0,1){10}} \put(15,0){\vector(0,1){10}} \put(15,0){\vector(0,1){10}} \put(15,0){\vector(0,1){10}} \put(15,0){\vector(0,1){10}} \put(15,0){\vector(0,1){10}} \put(15,0){\vector(0,1){10}} \put(15,0){\vector(0,1){10}} \put(15,0){\vector(0,1){10}} \put(15,0){\vector(0$ 

내 네트워크 환경

.<br>제출마감시간 이전까지 자기소개서 전자문서파일을 다시 업로드할 수 있으며, 별도의 제출 절차없이 최종 저장된 내용이 마감시간 이후 입학 전형 자료로 활용됩니다.

 $2<sup>2</sup>$ aea

⑦ 업로드 할 파일선택 → ⑧ 열기 click → ⑧ 파일을 선택하면 파일업로드 창에 선택한 파일명이 표시

OF  $\vee$   $\frac{1}{2}$   $\frac{1}{2}$   $\times$  Live Sear  $\overline{\mathbf{a}}$ 파일(E) 편집(E) 보기(V) 즐겨찾기(A) 도구(I) 도움말(H) ◎ · 同 · 画 · 沙 图01지(P) · ◎ 도구(0) · ◎ · 道 ST AIRCLEFED PISTEL

-<br>- 서울대학교 입학본부 - Windows Internet Explorer  $\bigodot \bigodot \cdot \bigodot$ 涵 서 울 대 학 교 수시모집 자기소개서 제출 *<u>American Communication</u>* Welcome!! 홍길동 - 로피마우

자기소개서

제

촟

ior

한글성명

홍길동[gdhong]

.<br>L. 향후 귀교가 시행하는 입학전형에서 지원자격을 제한 받는

<mark>한 사실이 확인되는 경우 불합격, 합격 취소 또는 입학</mark>허가 취

 $7x$ 

 $(8)$  27( $@$ )

취소

다.)

.<br><mark>의 열람 및 공개를 청구하지 아니할 것입니다</mark>.

 $+ \equiv \mathbf{r} \mathbf{r}$ 

¥

 $\overline{\phantom{0}}$ 

 $\overline{\phantom{0}}$ 

 $\checkmark$ 

 $\sum_{\text{max}}$ 

.<br>자기소개서 제출 사이트(http://jpsi.snu.ac.kr)에 회원가입 후 미리 작성한 자기소개서 전자무서를 업로드해야 합니다.

**※ 최초 로그인한 경우 또는 직전 로그인시에 자기소개서 파일을 제출하지 않고 로그아웃한 경우는** 

**※ 모집단위저장 버튼 : 모집단위를 최초 입력하거나 변경하는 경우에만 click**

 $\circ$ 

21810

복음 저

 $QKR$  (1MB

파일선택

바트시 업로드:

바드시

확인하

 **"자기소개서 미제출"로 나옴**

⑨ **전송 click (전송버튼을 click하지 않으면 파일 제출이 되지 않음. 반드시 전송버튼을 click해야 함)**

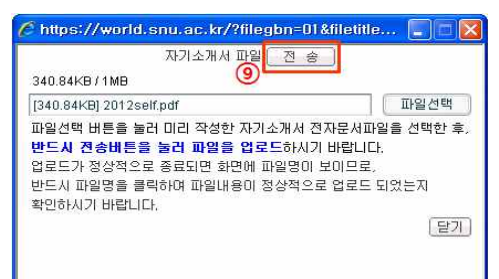

<sup>⑩</sup> 업로드가 정상적으로 되면 업로드한 파일명이 화면에 표시됨. **반드시 파일명을 click하여 업로드한 파일 내용이 맞는지 확인** (업로드 한 파일명이 나타나지 않거나 파일내용을 확인할 수 없는 경우는 다시 업로드해야 함) →

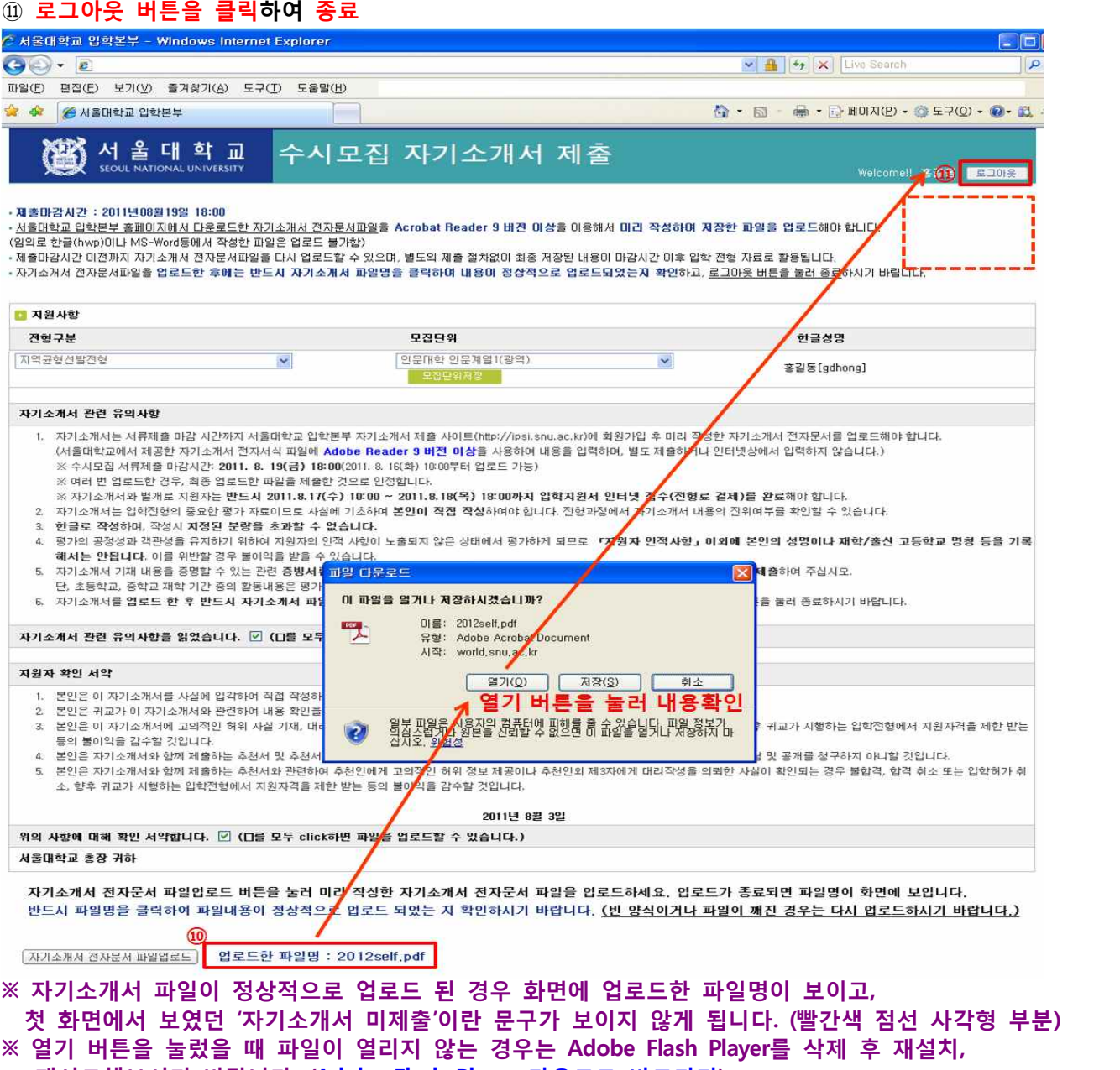

 **재시도해보시기 바랍니다. (Adobe Flash Player 다운로드 바로가기)**

## **2) 추천서**

### **- 로그인화면**

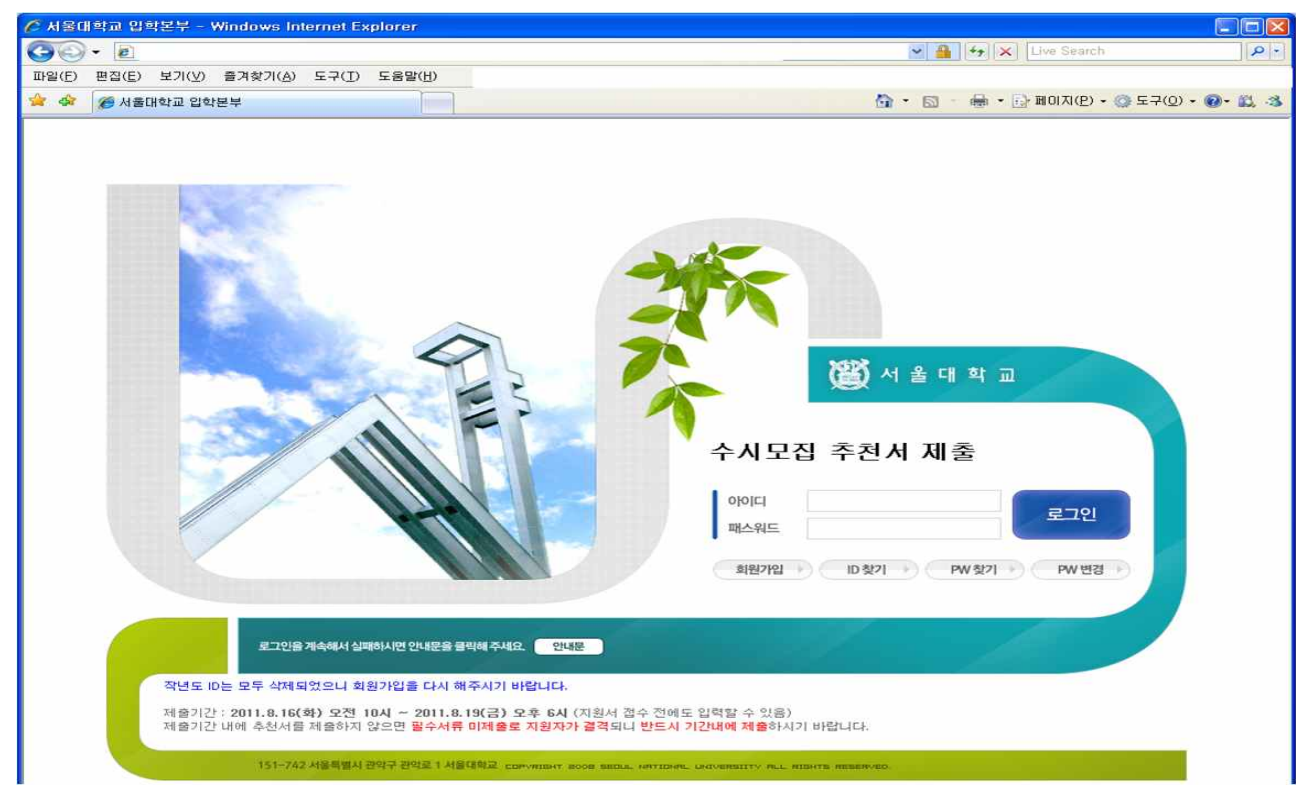

### **- 회원가입 (실명인증)**

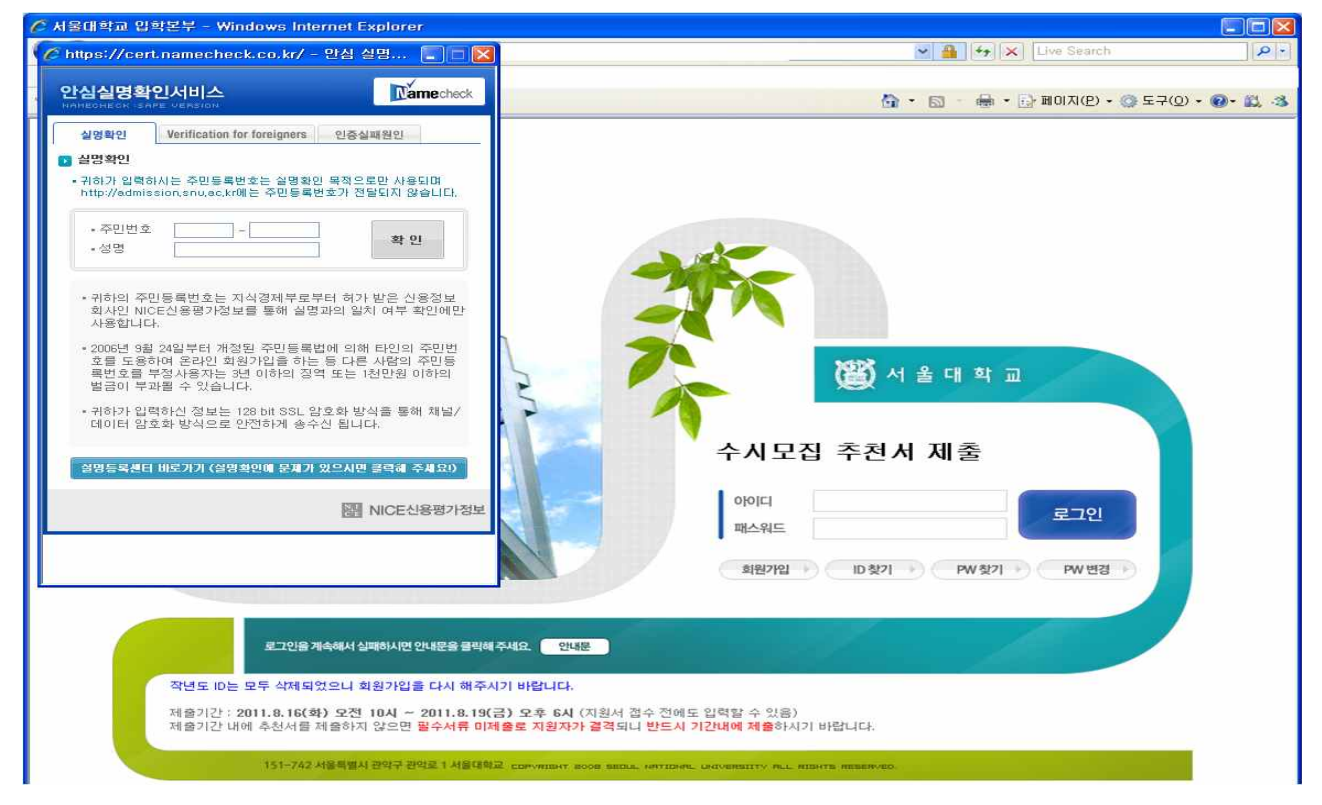

## **※ 작년에 회원가입하신 내용은 모두 삭제되었으니 회원가입을 다시 해주시기 바랍니다.**

**- 실명인증 후 추천인 회원가입 : 대표자로 선택한 추천인만 학교소개 파일업로드 메뉴가 보이게 되며**  대표자 설정을 잘못하신 학교에서는 서울대학교 입학본부로 연락바랍니다.

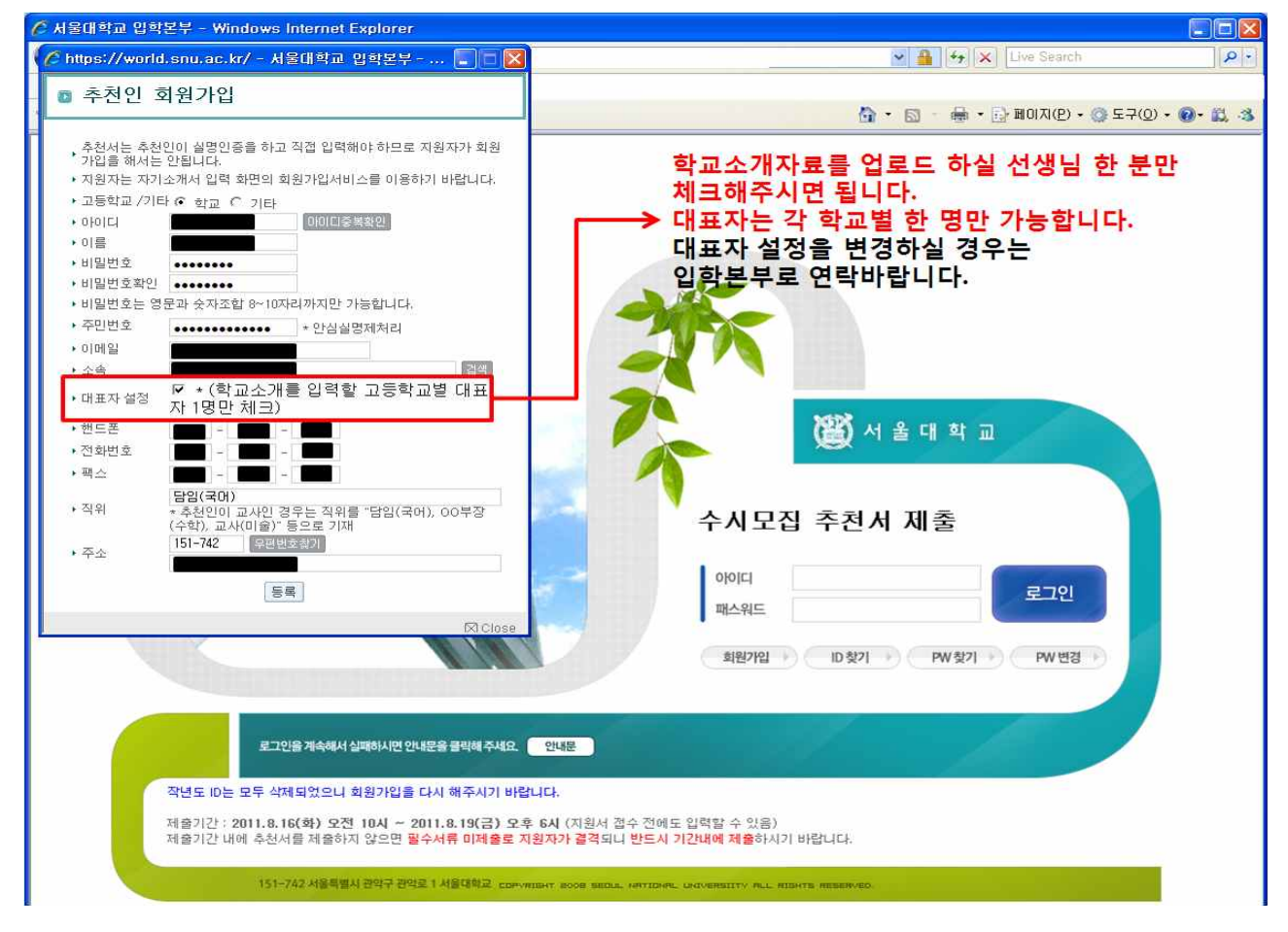

\* 추천서에 관련된 아래의 화면은 대표자 설정이 된 추천인을 기준으로 작성되었습니다.<br>- <u>대표자로 설정된 추천인</u>의 경우에만 학교소개 파일업로드 메뉴가 보입니다.<br>- 대표자로 설정되지 않은 추천인은 학교소개 파일업로드 메뉴가 보이지 않습니다.

#### **- 로그인 후 파일 업로드**

① 추천인 사항 입력 : **추천자 정보** 입력 → ② 저장

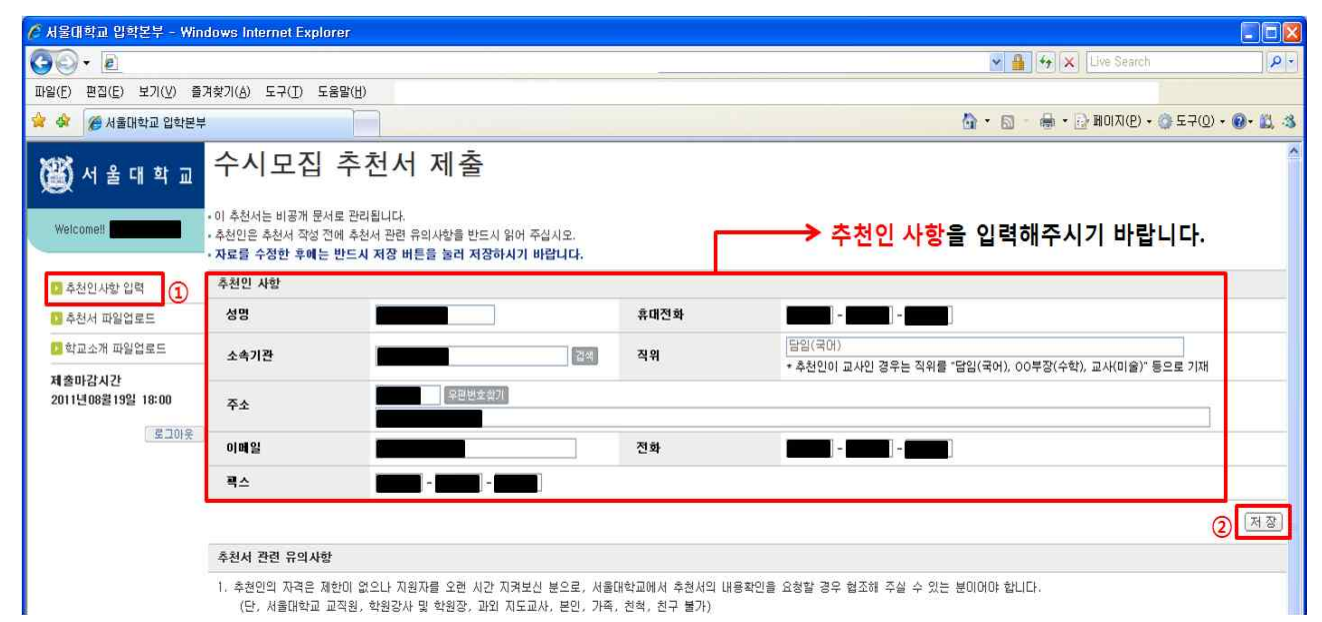

③ 추천서 파일업로드 → ④ 추천서 유의사항 check, 지원자 사항입력, 추천자 확인 서약 check → ⑤ 추천서 관련사항 저장(지원자 사항이 저장됨) → ⑥ **추천서 전자문서 파일업로드**

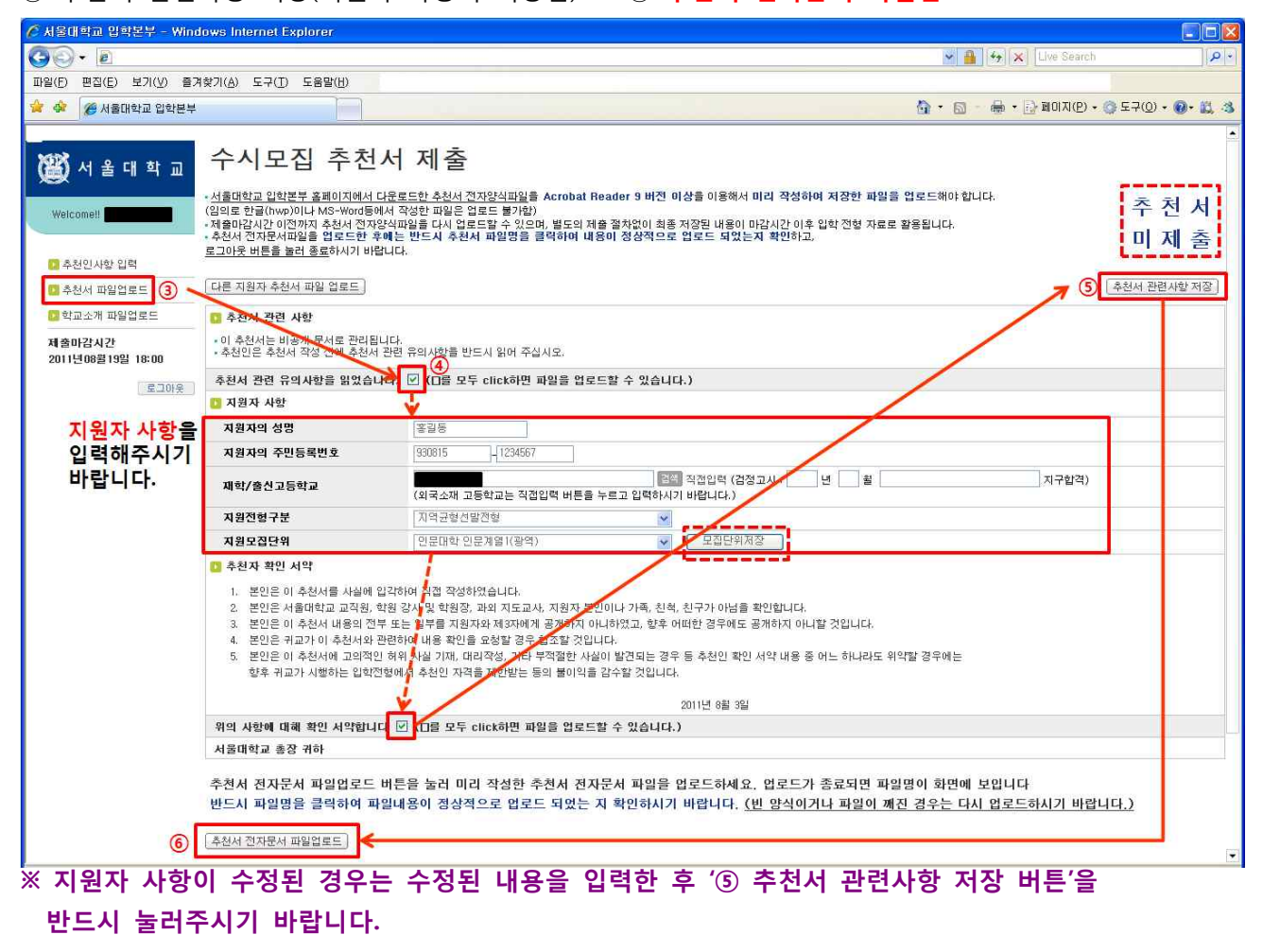

**추천서 전자문서 파일업로드** → ⑦ 추천서 파일업로드 창 → ⑧ 업로드 할 파일선택 → ⑨ 열기 click

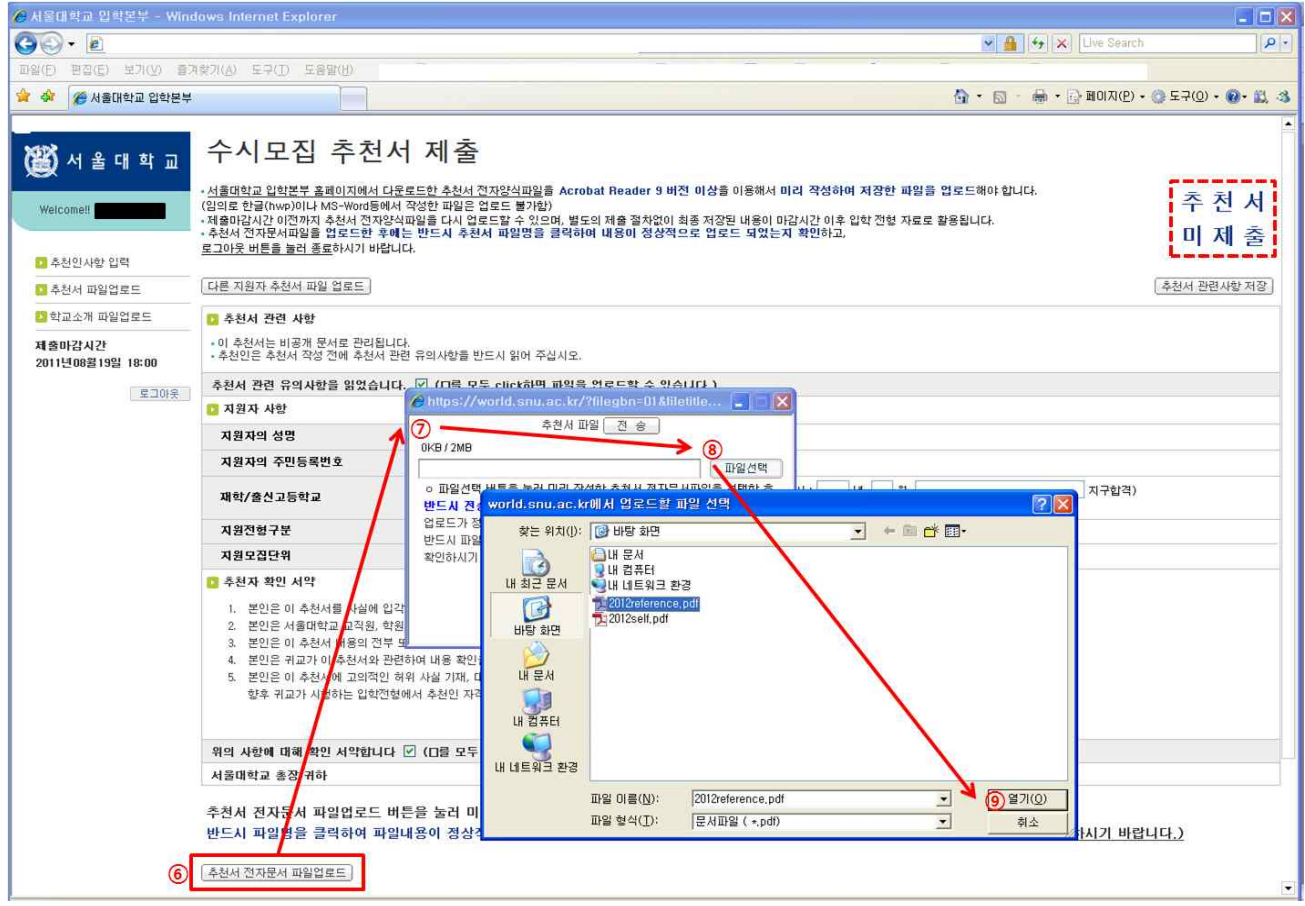

열기를 click하여 파일을 선택하면 파일업로드 창에 선택한 파일명이 표시 →

#### **전송 click (전송버튼을 click하지 않으면 파일 제출이 되지 않음. 반드시 전송버튼을 click해야 함)**

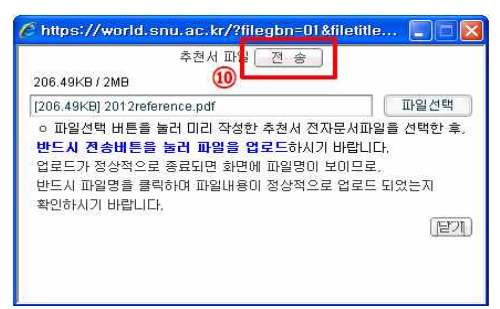

<sup>⑪</sup> 업로드가 정상적으로 되면 업로드한 파일명이 화면에 표시됨. **반드시 파일명을 click하여 업로드한 파일 내용이 맞는지 확인** (업로드 한 파일명이 나타나지 않거나 파일내용을 확인할 수 없는 경우는 다시 업로드해야 함) →

## ⑫ **로그아웃 버튼을 클릭하여 종료**

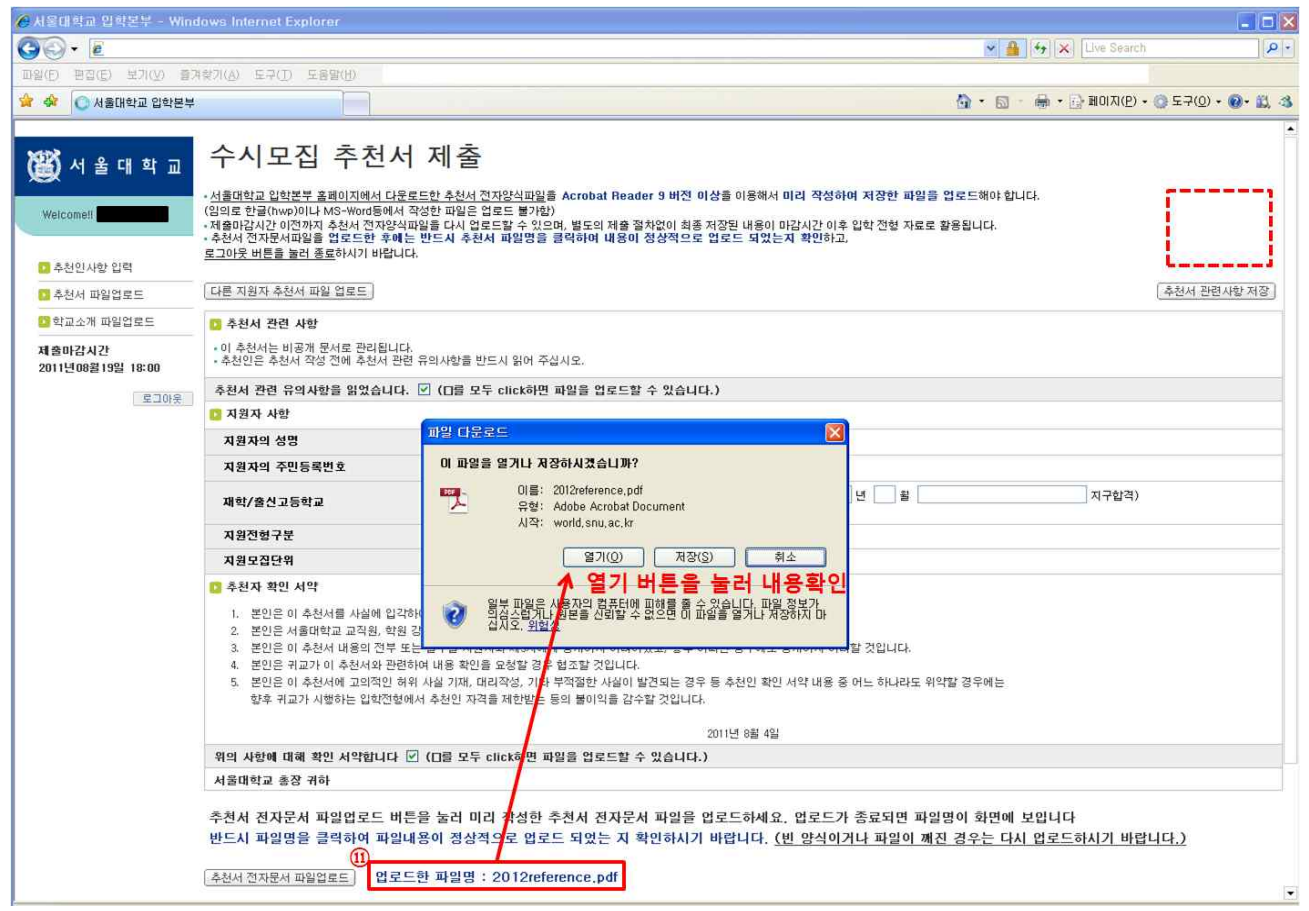

**※ 추천서 파일이 정상적으로 업로드 된 경우 화면에 업로드한 파일명이 보이고, 첫 화면에서 보였던 '추천서 미제출'이란 문구가 보이지 않게 됩니다. (빨간색 점선 사각형 부분) ※ 열기 버튼을 눌렀을 때 파일이 열리지 않는 경우는 Adobe Flash Player를 삭제 후 재설치, 재시도해보시기 바랍니다. (Adobe Flash Player 다운로드 바로가기)**

#### **[한 명의 추천자가 여러 지원자의 추천서를 등록하는 방법]**

① 추천서 신규등록 버튼을 눌러 다른 학생의 추천서를 등록

- 추천인 한 명이 여러 지원자에 대한 추천서를 등록하는 경우에는 아래에 보이는 바와 같이 추천서를 등록한 학생들의 전체 리스트가 보이게 됩니다.
- **추천서 신규 등록 및 등록된 추천서 수정은 추천서 파일 업로드 기간 중 언제나 가능**하나 부득이하게 등록된 추천서를 삭제하실 경우에는 서울대학교 입학본부로 연락바랍니다.

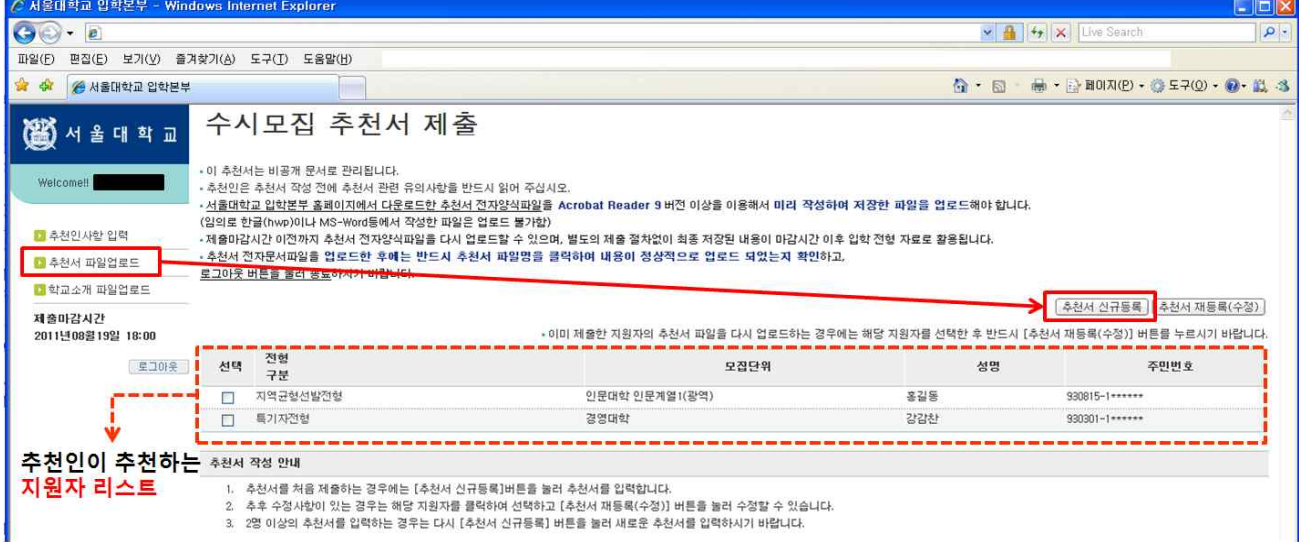

#### **[기존에 등록한 추천서 업로드 파일 혹은 지원자 정보를 변경 하는 경우]**

- 수정사항이 있는 **지원자를 선택**하고 **추천서 재등록(수정)**버튼을 눌러

## **지원자 정보를 변경하거나 추천서양식을 다시 업로드**하시면 됩니다.

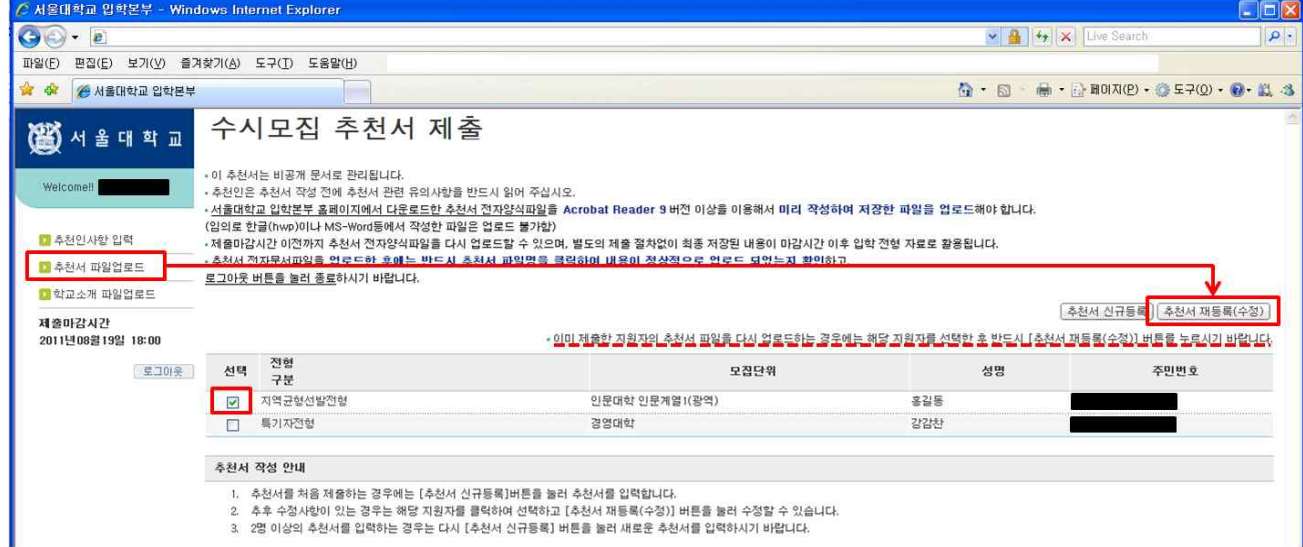

#### **3) 학교소개자료**

**① 대표자인 경우**

- 각 학교에서 **대표자로 설정된 추천인**은 아래의 화면과 같이 왼쪽 메뉴에 **학교소개 파일업로드**가 보이게 됩니다.
- **대표자 설정은 회원 가입 시 체크**할 수 있으며 **한 학교에서 2명 이상의 대표자 설정은 불가**합니다.
- 대표자 설정의 의미는 **학교소개 파일을 업로드할 수 있는 권한**을 갖게 됨을 의미합니다.<br>각 학교별로 지원자의 추천서를 업로드하는 추천인 중 한 분이 대표자를 설정해도 되고,<br>추천서 업로드와는 상관없이 학교소개 파일만을 업로드할 수 있는 대표자를 설정하셔서 추천인 회원가입 후 학교소개자료를 업로드 하셔도 무방합니다.
- **대표자 설정을 변경**하실 경우에는 서울대학교 입학본부로 연락바랍니다.
- **서울대학교 입학본부에서 제공한 학교소개서식 사용을 기준**으로 하며, 파일내의 표(보호설정)안에 내용이 들어가지 않는 경우는 표를 삭제하고 입력하셔도 무방합니다.
- 별도로 추가할 파일이 있는 경우는 자유로운 형식으로 한글(hwp)파일을 작성하여 업로드하시면 됩니다. 단, 학교소개 파일은 최대 10M로 제한되어 있으니, 용량이 큰 경우는 최대 3개로 나누어 업로드하시기 바랍니다.

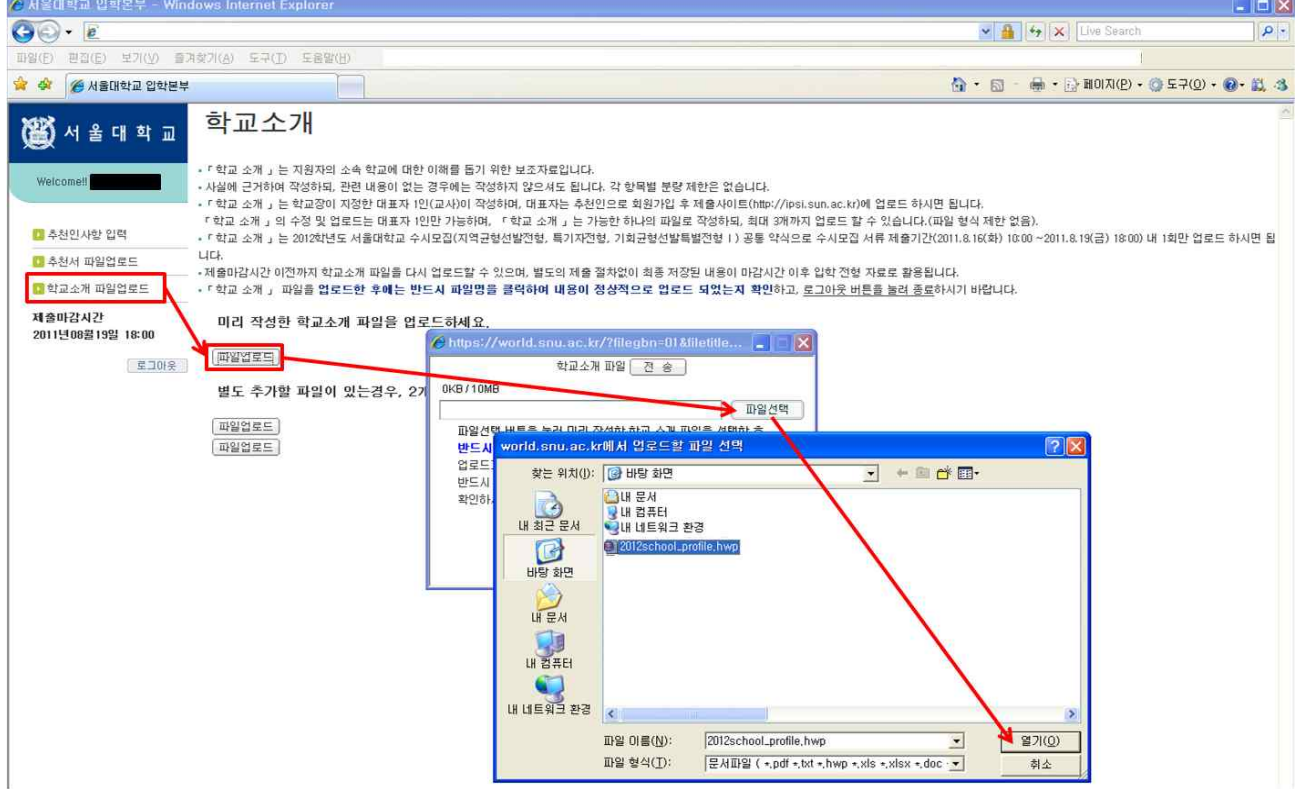

- 용량이 큰 파일의 경우는 사진이 많이 포함되어 있는 경우이므로, 대용량의 사진을 그대로 파일에 첨부하지 마시고, **(프로그램-보조프로그램-그림판)등의 S/W를 이용하여 사진파일형식을 JPEG 타입** 으로 다시 저장하여 파일에 첨부하시면 전체 파일의 크기를 줄일 수 있습니다.

 **- 업로드한 학교소개파일명을 click하여 파일 내용 확인 후 반드시 로그아웃하여 종료합니다.**

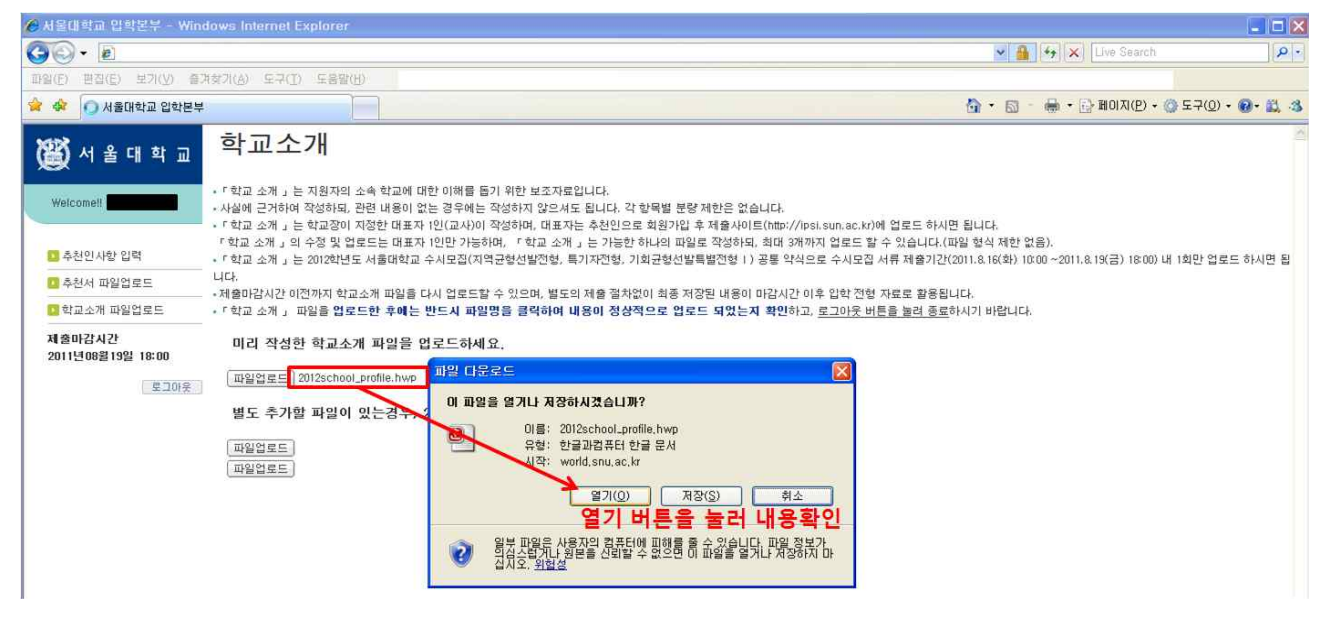

**② 대표자가 아닌 경우**

#### - 대표자가 **학교소개 자료를 올리지 않은 경우 : 학교소개미등록**,

대표자가 **학교소개 자료를 올린 이후 : 학교소개 등록함** 으로 메뉴가 보이게 됩니다.

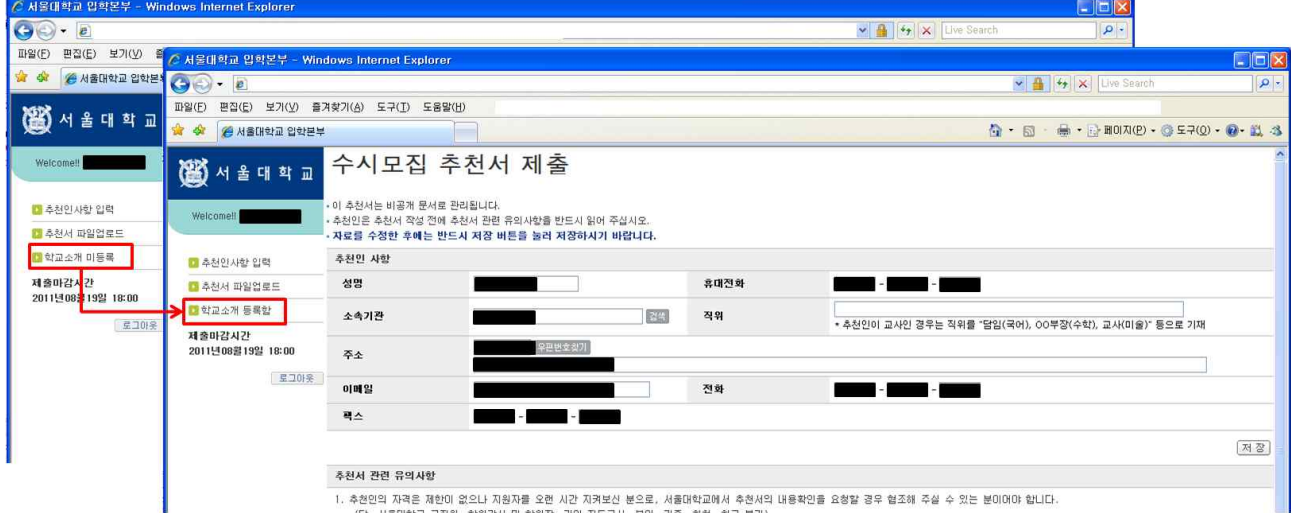

# **4. 자기소개서/추천서 제출확인(지원자만 조회가능)**

- 
- 자기소개서/추천서 제출확인 서비스 8.19(금) 10:00 이후에 제공될 예정입니다.<br>- 2012학년도 수시모집 인터넷 접수자를 기준으로 자기소개서/추천서 제출여부를 확인할 수 있습니다.<br>- 지원자의 주민등록번호와 자기소개서 입력 아이디로 조회 가능합니다.
- 

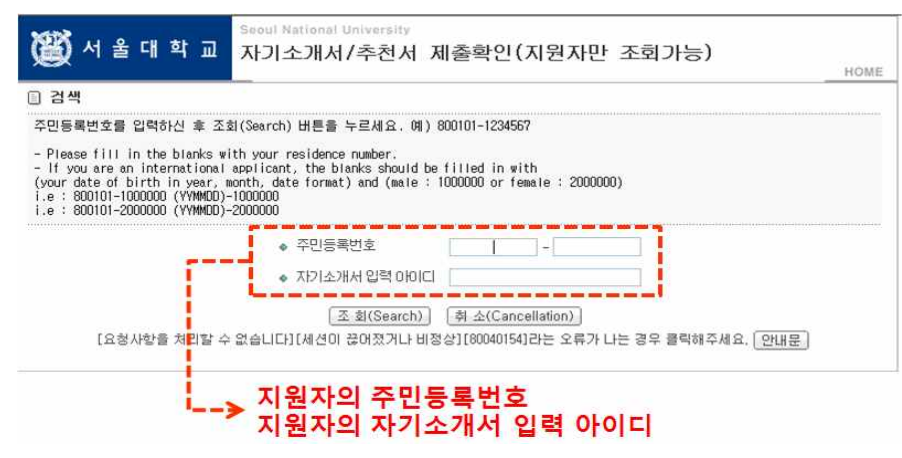

### **1) 자기소개서 및 추천서가 업로드 되지 않은 경우** - **'미제출(파일업로드하지 않음)'**으로 표시됩니다.

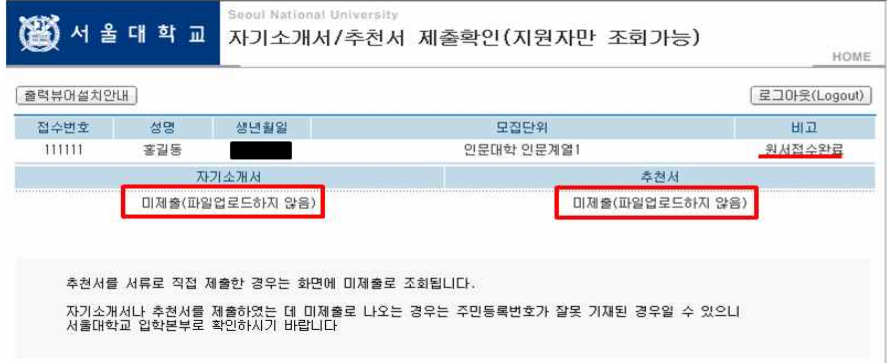

#### **2) 자기소개서 및 추천서가 업로드 된 경우** - **'파일 업로드 완료'**로 표시됩니다.

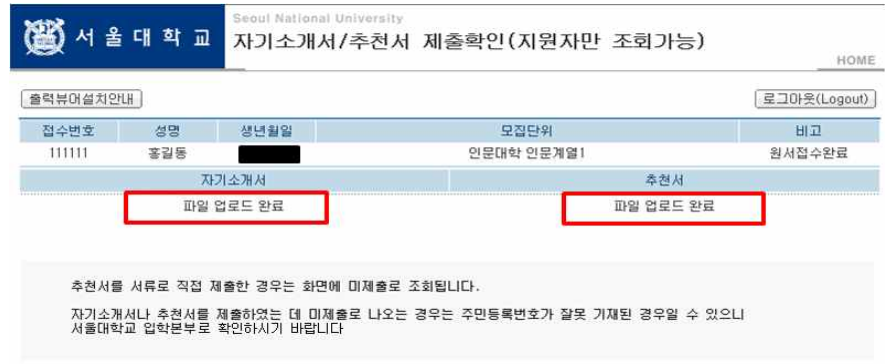

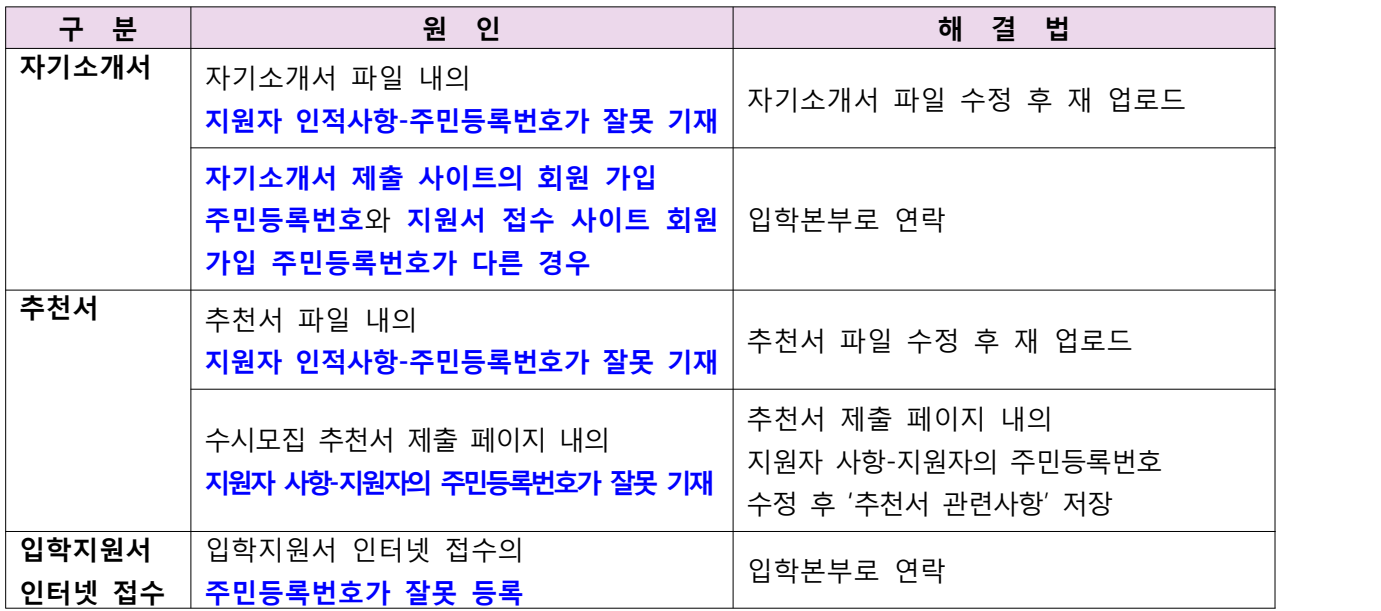

## **※ 자기소개서나 추천서를 제출하였는데도 '미제출(파일업로드하지 않음)'으로 나오는 경우**

# **[참고사항]**

**case 1) 2012학년도 양식의 자기소개서, 추천서 파일을 다운로드 받아 PDF파일로 작성하셔야 합니다!!! Adobe Reader가 설치되어 있지 않다면** 

서울대학교 입학홈페이지→공지사항→대학→2012학년도 대학 신입학생 수시모집 안내 게시글의

**Download Adobe Reader X(10)를 click하여 프로그램을 설치하시면 됩니다.**

**기존에 Adobe Reader가 설치되어 있더라도 기존의 프로그램을 삭제 후 새로 설치하시는 것을 권장합니다.**

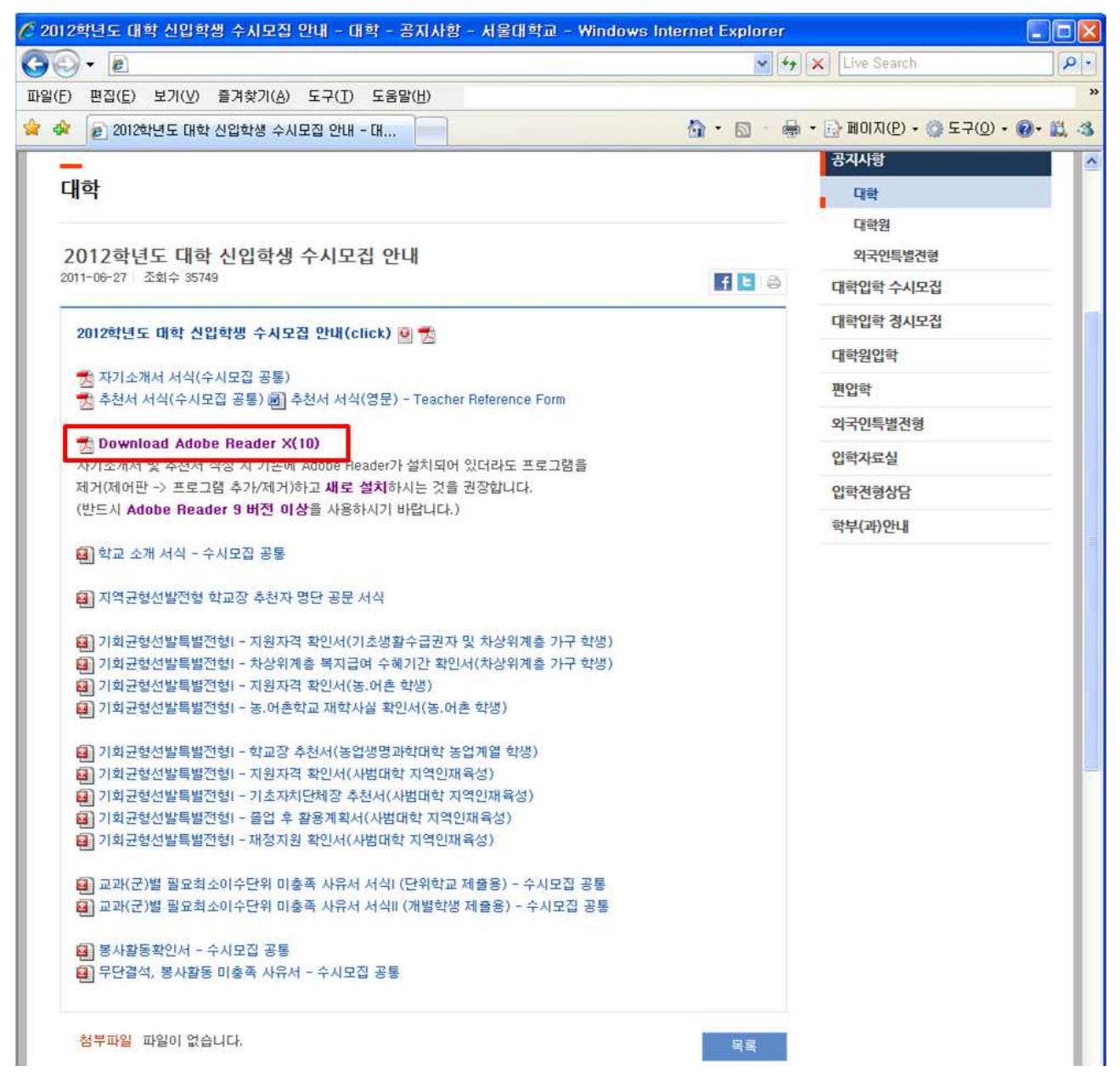

**case 2) Adobe Reader의 버전에 따라 자기소개서 및 추천서 서식 우측 상단에 "양식 제출" 이 보이는 경우가 있으며 "양식 제출"을 통한 전송은 자기소개서 및 추천서 전자문서 제출이 아닙니다!!!**

Adobe Reader의 버전에 따라 자기소개서 및 추천서 우측 상단에 양식제출이라는 항목이 보이는 경우가 있습니다. 이는 자기소개서 및 추천서 파일 업로드가 아니오니 **http://ipsi.snu.ac.kr에서 지원자는 「수시모집 자기소**

**개서 제출」, 추천인은 「수시모집 추천서 제출」 페이지에서 회원가입 절차를 거쳐 파일 업로드를 완료해 야만 제출서류로 인정됩니다.** 

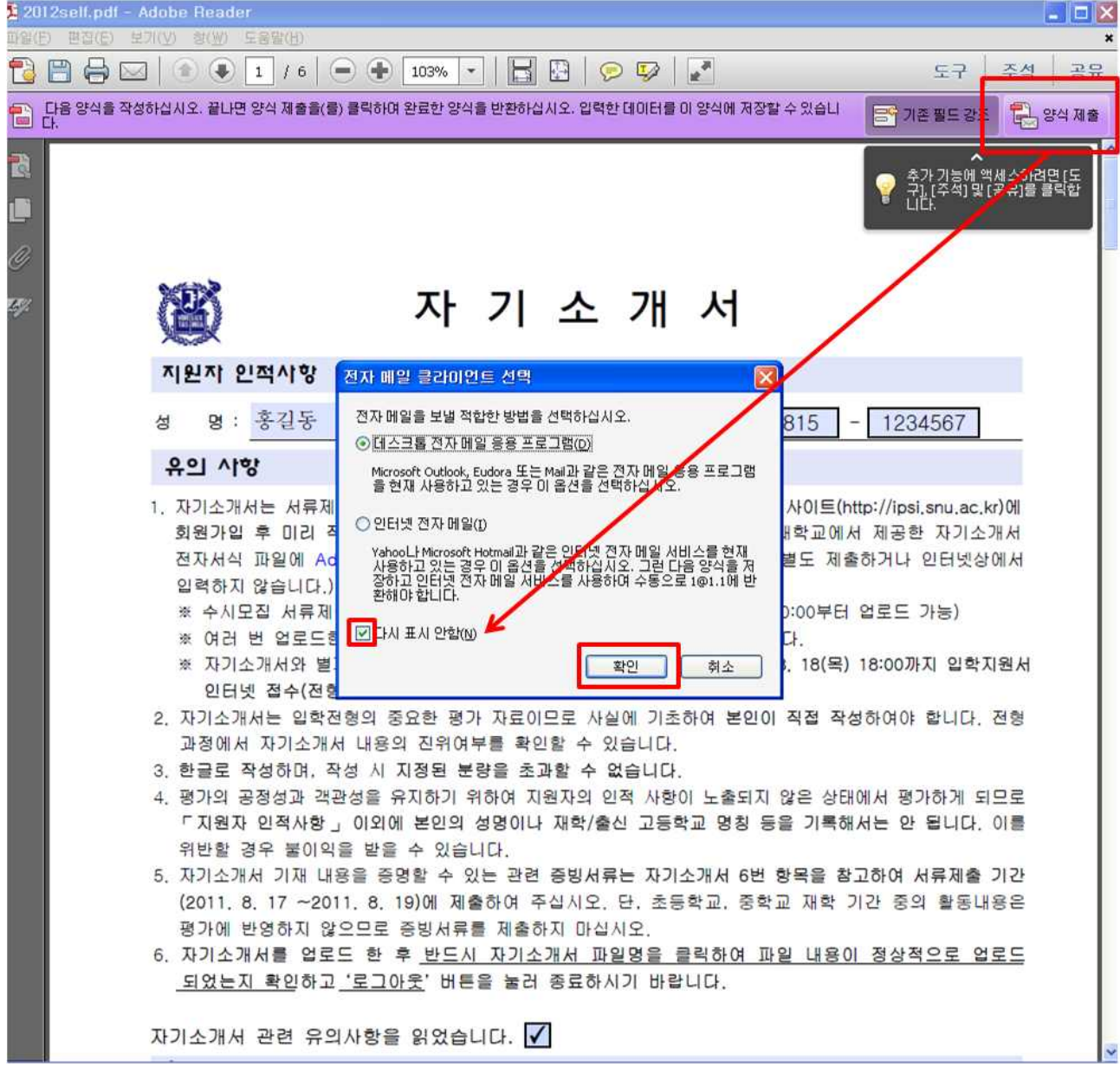

**case 3) 자기소개서 및 추천서 저장 시 "이 양식은 데이터 수집 작업 과정에 있습니다. 데이터를 다시 작업과정 개시자에게 보내려면 [제출]을 클릭하여 데이터가 올바르게 수집되도록 하십시오." 라는 안내 창이 보일 수 있습니다. 이 안내문은 무시하셔도 됩니다!!!**

자기소개서 및 추천서 파일을 저장하는 경우 아래와 같은 안내문이 뜨는 경우가 있습니다. 이는 **자기소 개서 및 추천서 저장/업로드에 전혀 영향을 미치는 부분이 아니며 입력한 자료가 다른 곳으로 전송되는 것도 아니오니 '이 메시지를 다시 표시 안함' check → 확인버튼**을 누르고 이후의 과정을 계속 진행하시 면 됩니다.

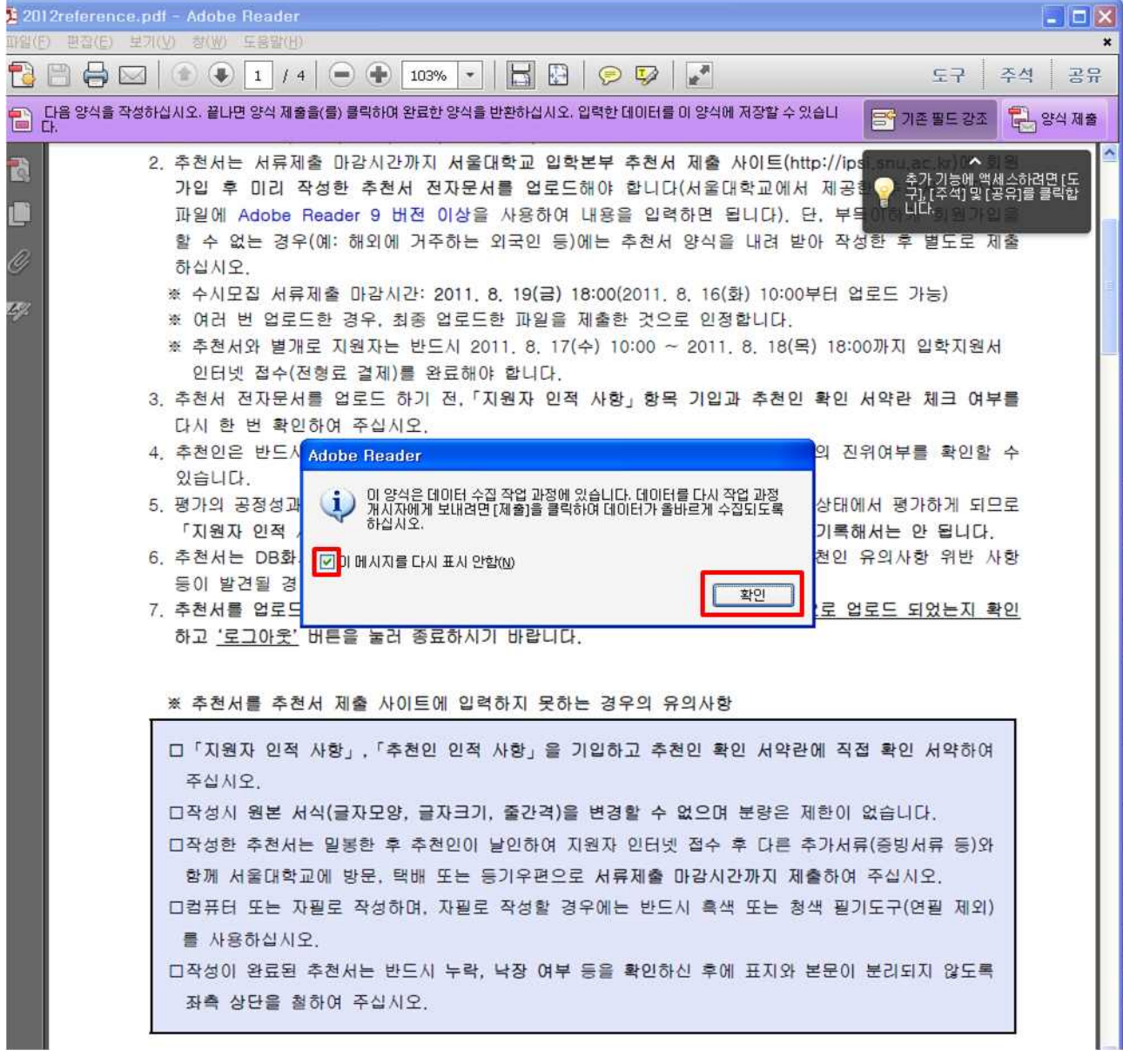